## **INSTRUCTIVO SOLICITUD CREACION AULAS VIRTUALES**

1. Generar un ticket verificando que el campo "Tema de Ayuda" se haya seleccionado la opción: **"3-Creación de aulas virtuales"** según lo muestra la siguiente imagen:

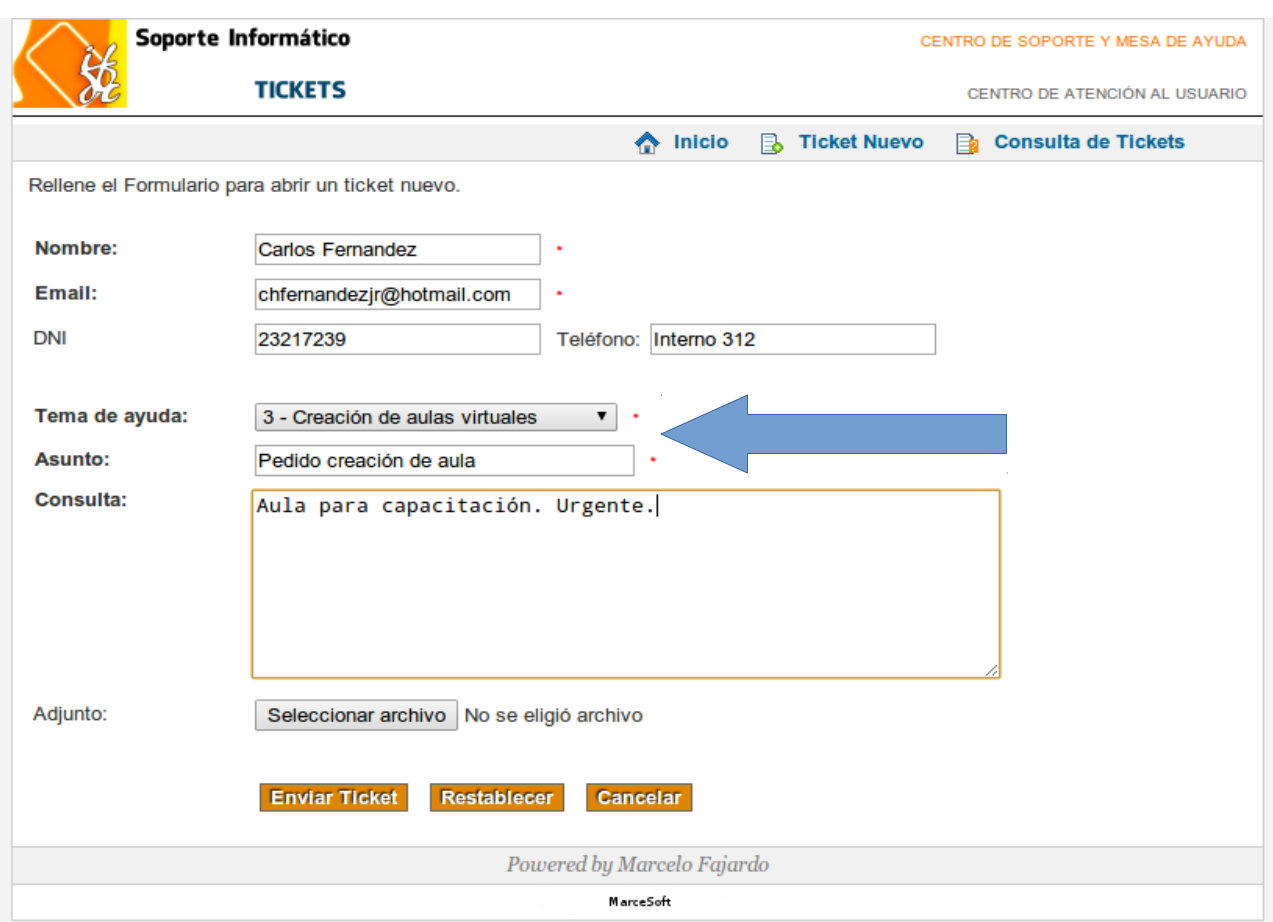

## 2. Una vez enviado el ticket, se muestra la siguiente pantalla confirmando la generación del ticket.

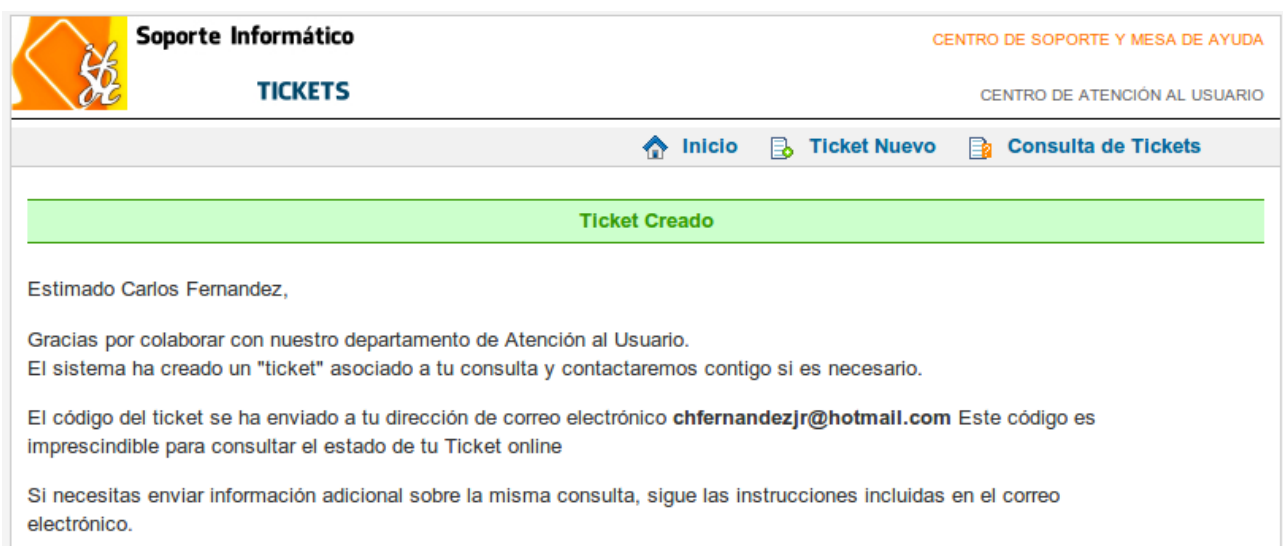

## **INSTRUCTIVO SOLICITUD CREACION AULAS VIRTUALES**

3. Deberá revisar su correo donde recibirá un mensaje con el nro. de ticket como se muestra en la siguiente imagen.

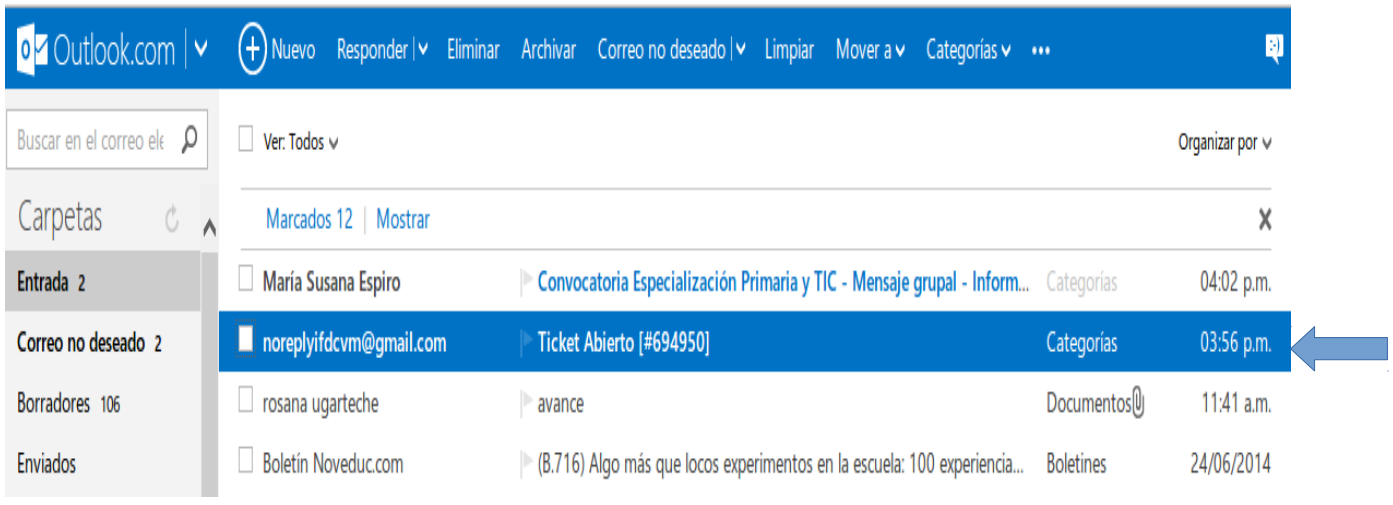

4. Al abrir el correo encontrará un link al cual deberá acceder para completar los datos del aula a crear, como se muestra en la siguiente imagen.

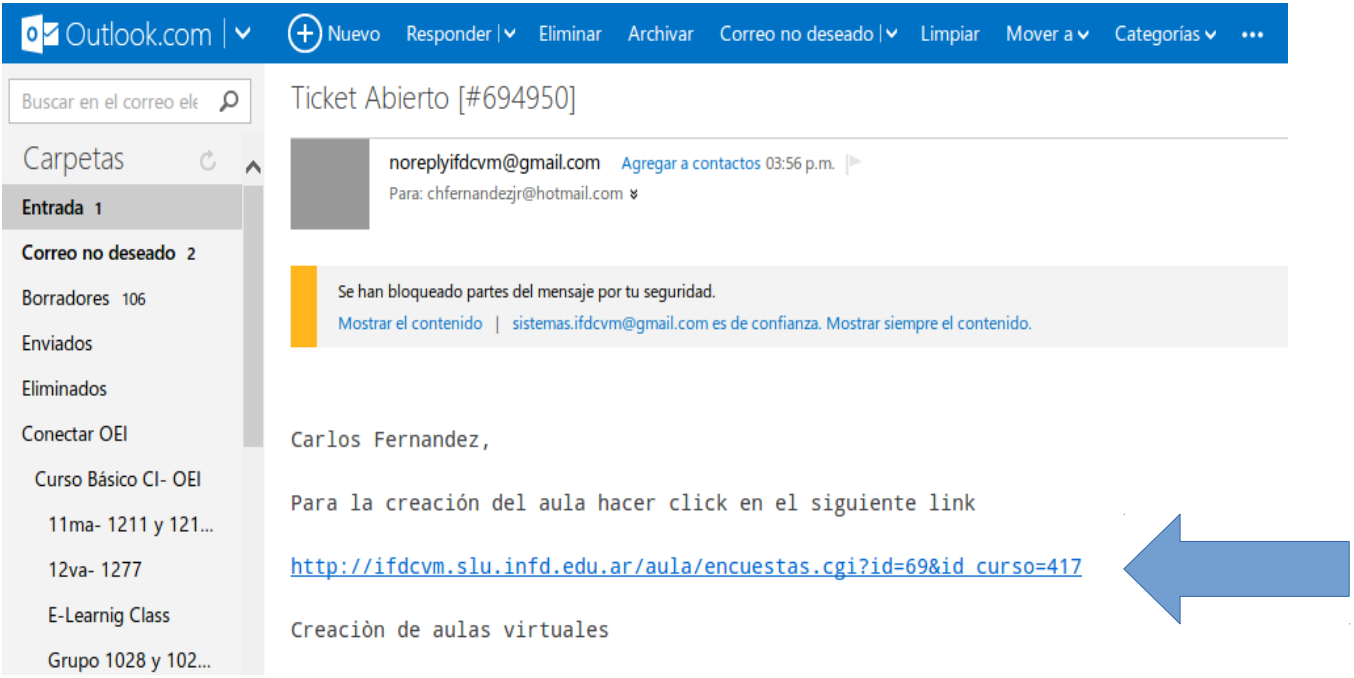

## **INSTRUCTIVO SOLICITUD CREACION AULAS VIRTUALES**

5. Una vez que accedamos al link marcado con la flecha, nos pedirá ingresar usuario y contraseña del campus virtual para mostrar el siguiente formulario, el cual deberá completar respetando los datos de los campos obligatorios principalmente,

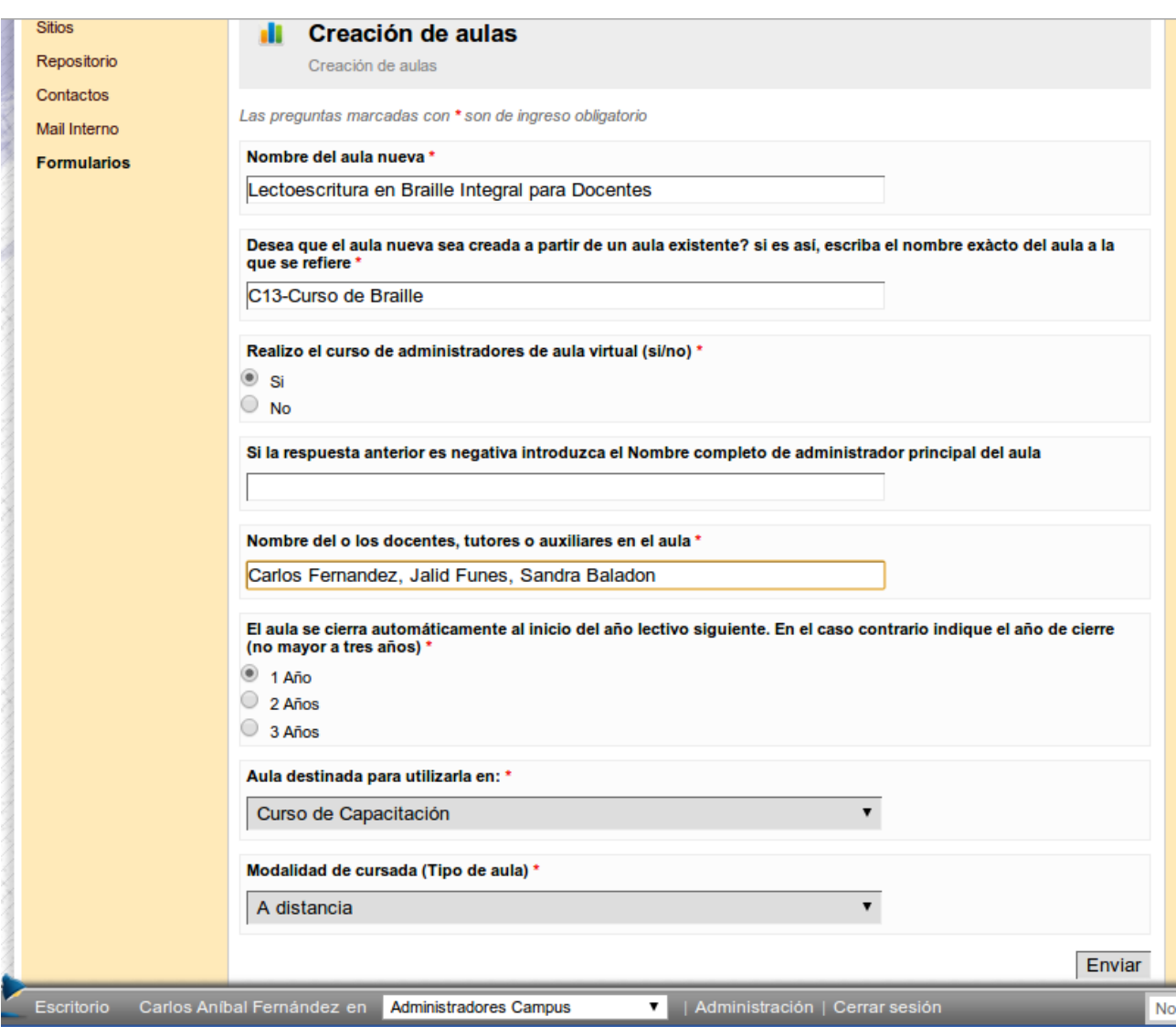

6. Finalmente al presionar el botón "Enviar" se mostrará un mensaje donde verificaremos si los datos han sido enviados exitosamente. En el caso contrario, se mostrará un aviso marcando los datos que falten completar e intentar enviarlo nuevamente. Como muestra la siguiente imagen:

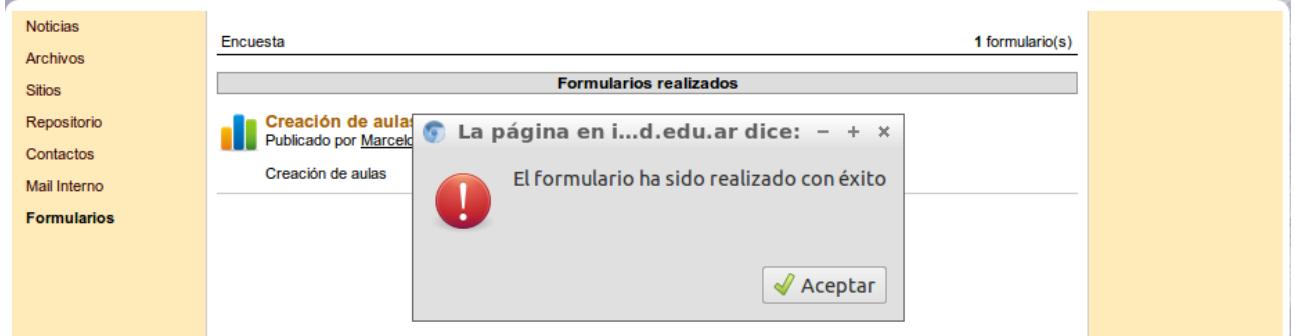

**IMPORTANTE: En un plazo de 48 horas se realizará la creación del aula solicitada.**